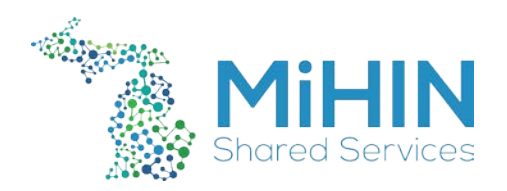

## **Using WinSCP to Access SFTP**

- 1. If you do not already have WinSCP, then consult your network team to download the program.
- 2. For WinSCP, you can download the installer here: [https://cdn.winscp.net/files/WinSCP-5.11.2-](https://cdn.winscp.net/files/WinSCP-5.11.2-Setup.exe?secure=_b3Z3MZkqi9IC9-aJwbFQw==,1510612196) [Setup.exe?secure=\\_b3Z3MZkqi9IC9-aJwbFQw==,1510612196](https://cdn.winscp.net/files/WinSCP-5.11.2-Setup.exe?secure=_b3Z3MZkqi9IC9-aJwbFQw==,1510612196)
- 3. Here is a connection guide on how to use the software: https://winscp.net/eng/docs/guide\_connect
- 4. Once the program is installed look for it in your programs and open it.

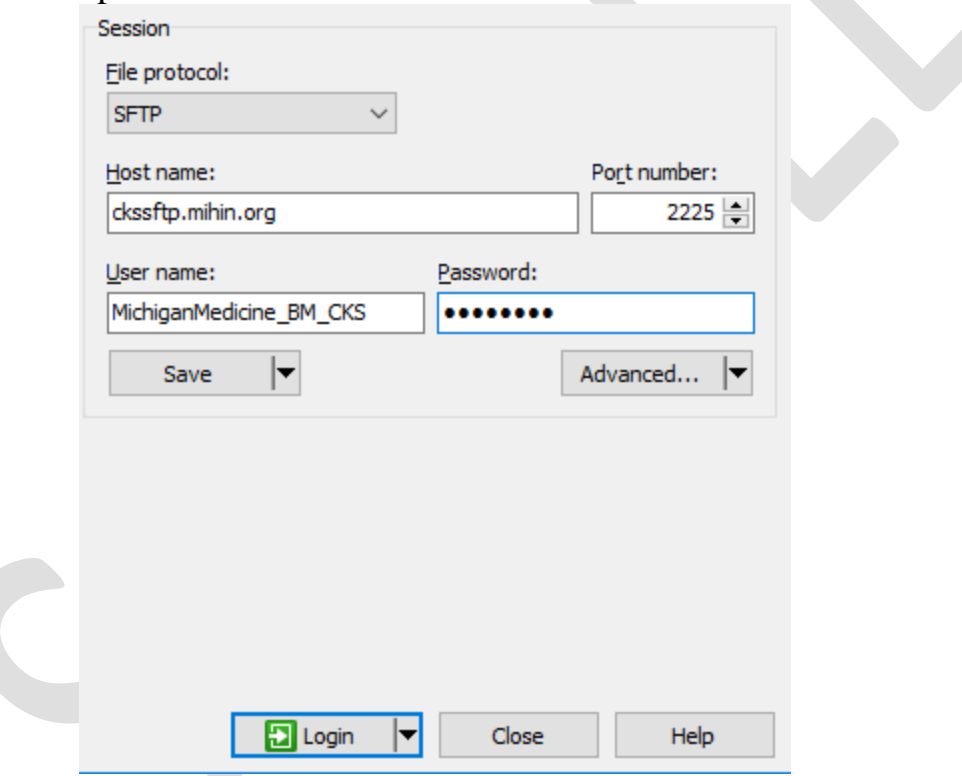

5. You will see all the information that is required to login. All of this will be provided to you by MiHIN.

*Note: Make sure the file protocol is set to SFTP.* 

If you have any issues getting in reach out to MiHIN Help Desk. <https://mihin.org/requesthelp/>

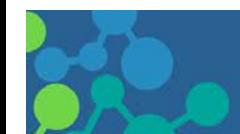